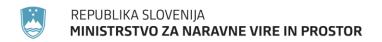

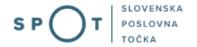

### Instructions for completing the application for a wild animal species breeding licence via the portal SPOT

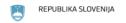

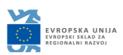

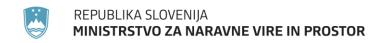

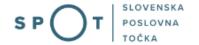

### Paper history

| Version | Change         | Author Description of changes |                             |
|---------|----------------|-------------------------------|-----------------------------|
| 1.0     | 5 January 2020 | MOP                           | Paper created               |
| 1.1     | 6 August 2021  | MJU                           | Paper edited                |
| 1.2     | 29 May 2023    | MDP                           | Competent ministry revision |

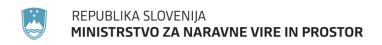

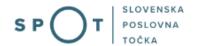

### **TABLE OF CONTENTS**

| 1.   | INTE   | RODUCTION                                                                           | 4    |
|------|--------|-------------------------------------------------------------------------------------|------|
| 2.   | Insti  | ructions for completing the application for a wild animal species breeding licence  | 5    |
|      | 2.1.   | Login to the SPOT system                                                            | 5    |
|      | 2.2.   | Selection of company                                                                | 5    |
|      | 2.3.   | Selection of procedure                                                              | 6    |
|      | 2.4.   | New application                                                                     | 7    |
|      | a.     | Supplementing the application                                                       |      |
|      | b.     | Withdrawal of application                                                           |      |
|      |        | Tracking application status                                                         |      |
|      | 2.5.   | racking application status                                                          | 21   |
|      |        |                                                                                     |      |
|      |        |                                                                                     |      |
| ТΛ   | RIF    | OF FIGURES                                                                          |      |
| IA   | DLL    | OI TIGURES                                                                          |      |
| Figu | ire 1  | : Login to the SPOT portal                                                          | 5    |
| _    |        | Business entity section                                                             |      |
| Figu | ire 3  | : Selection of procedure                                                            | 6    |
| Figu | ire 5  | Details of the company that is the requesting party                                 | 7    |
| _    |        | : Applicant details                                                                 |      |
| Figu | ire 7  | Details of the company holding power of attorney                                    | 8    |
| Figu | ıre 8  | : Information on the intended action                                                | 9    |
| Figu | ire 9  | : Selection of species – search for the relevant species                            | 10   |
| Figu | ire 1  | O: Entry of the breeding stock, offspring and other individuals of the same species | s 10 |
| Figu | ire 1  | 1: Living conditions and protective measures                                        | 11   |
| Figu | ire 1  | 2: Management of the breeding stock and offspring, and declarations                 | 12   |
|      |        | 3: Read-out/preview of the application                                              |      |
| Figu | ıre 1  | 4: Signing in SiPASS                                                                | 14   |
| _    |        | 5: Read-out of payment details (customising the list)                               |      |
|      |        | Full application download and submission                                            |      |
| _    |        | D: Conclusion                                                                       |      |
| _    |        | 1: Company desktop – List of pending applications                                   |      |
| _    |        | 2 : Company desktop – Application details                                           |      |
|      |        | 3: "Supplementing the application" form                                             |      |
| _    |        | 4: Company desktop – Application details                                            |      |
| _    |        | 5: Withdrawal of application                                                        |      |
| _    |        | 6: Company desktop - List of pending applications and Partial list of submitted     | 20   |
|      | licati |                                                                                     | 21   |

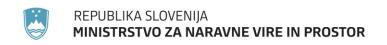

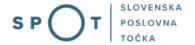

### 1. INTRODUCTION

In January 2020, a new procedure for submitting an electronic application for a wild animal species breeding licence was launched on the SPOT Slovenian Business Point portal.

### Legal framework:

- Nature Conservation Act (Article 21, in conjunction with Article 23).
- Decree on the conduct and protection methods in trade in animal and plant species (Articles 28 and 29).
- Rules on the conduct of a nature risk assessment and on the obtaining of authorisation (Article
   3)
- Rules on wild animal species not requiring a permit for captive breeding and
- Rules on record-keeping of trade in animals of wild species

The procedure is intended for domestic business entities. The procedure will only be possible through the SPOT portal and not also through the eugo.gov.si portal.

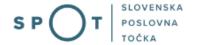

### 2. Instructions for completing the application for a wild animal species breeding licence

### 2.1. Login to the SPOT system

Before starting to complete the application, you must first log in to the SPOT portal at the following address – https://spot.gov.si/.

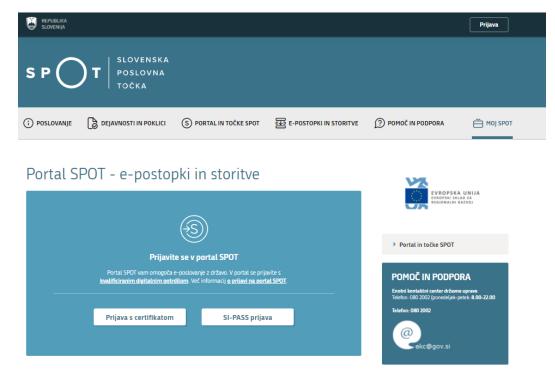

Figure 1: Login to the SPOT portal

You are advised to log in via the SI-PASS login, as this will soon become mandatory. Registration instructions are available <u>here</u>.

### 2.2. Selection of company

After successful login to the SPOT portal, you need to select the business entity that is the subject of the application. If the entity is a sole trader, the tax ID number of the entity is entered in the box "Vpišite davčno številko s.p." [Enter the tax ID number of the sole trader]. For other business entities, the registration number of the business entity is entered in the box "Vpišite 10-mestno matično številko" [Enter 10-digit registration number]. The taxable person can also be selected by clicking on the tax ID numbers in the "Zadnja uspešna iskanja" [Last successful searches] or "Pooblastila" [Powers of attorney] tab. The portal user can only select the business entity for which he/she is registered as a responsible person in the PRS (Slovenian Business Register). If a user who is not the responsible person will be submitting applications, he/she must arrange for power of attorney. Instructions on the procedure of conferring power of attorney are available on this webpage.

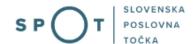

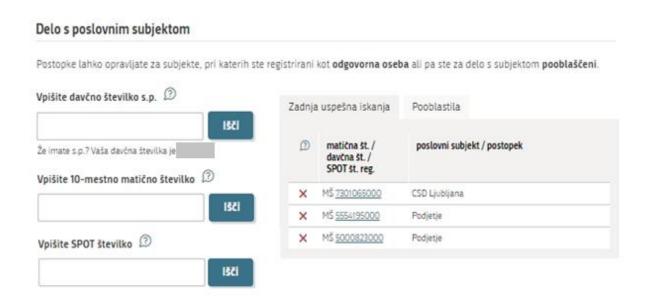

Figure 2: Business entity section

### 2.3. Selection of procedure

From the procedures for the selected company in the MOP category, select the procedure "Pridobitev dovoljenja za gojitev živali prostoživečih vrst" [Obtaining a wild animal species breeding licence].

### MOP

- Pridobitev naravovarstvenega soglasja ali naravovarstvenih pogojev
   Portal omogoča oddajo vloge za pridobitev naravovarstvenega soglasja ali naravovarstvenih pogojev.
- Pridobitev potrdila EU za trgovanje z živalmi in rastlinami ter njihovih delov ali izdelkov iz njih
  Portal omogoča da oddajo vlogo za pridobitev potrdila EU za trgovanje z živalmi in rastlinami ter njihovih delov ali izdelkov iz njih, ki
  so navedeni v prilogi A Uredbe Sveta (ES) št. 338/97 znotraj EU.
- Pridobitev dovoljenja za uvoz, izvoz in ponovni izvoz (CITES)
   Portal omogoča oddajo vloge za pridobitev dovoljenja za uvoz, izvoz in potrdila o ponovnem izvozu živali in rastlin ter njihovih delov ali izdelkov iz njih, ki so navedene v prilogah A, B in C Uredbe Sveta (ES) št. 338/97.
- Pridobitev dovoljenja za izjemna ravnanja z živalmi zavarovanih vrst
   Portal omogoča oddajo vloge za pridobitev dovoljenja za izjemna ravnanja z živalmi zavarovanih vrst.
- Pridobitev dovoljenja za gojitev živali prostoživečih vrst
   Portal omogoča oddajo vloge za prodobitev dovoljenja za gojitev prostoživečih domorodnih ali tujerodnih vrst.
- Pridobitev dovoljenja za snemanje v podzemnih jamah
   Portal omogoča samostojnim podjetnikom oddajo vloge za pridobitev dovoljenja za snemanje v podzemnih jamah.
- Pridobitev dovoljenja za izjemna ravnanja v podzemnih jamah
   Portal omogoča oddajo vloge za pridobitev dovoljenja za izjemna ravnanja v podzemnih jamah.
- Postopek predhodne presoje vplivov na okolje
   Portal omogoča oddati zahtevo za ugotovitev ali je za nameravani poseg v okolje potrebno izvesti presojo vplivov na okolje
   (predhodni postopek).

Figure 3: Selection of procedure

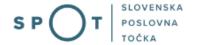

### 2.4. New application

### Step 1: Applicant details

The first part of step 1 shows first the company's (legal entity's) details ("Podatki o izvajalcu gojitve") extracted from the PRS and your personal data ("Kontaktni podatki – osebe, ki oddaja vlogo") extracted from the SiPASS login system.

# Matična številka podjetja 6943683000 Naziv Prošt Test, s sklepom d.o.o. Sedež Baragova ulica 005 Pošta Poštna št. Ljubljana 1000 Odgovorna oseba Ime in priimek Jure Prošt Figure 5: Details of the company that is the requesting party

## Kontaktna oseba - ime Jure Prošt Telefon e-naslov jure.prost22@gmail.com Sem zakoniti zastopnik podjetja (direktor, prokurist,...) Sem zaposlen v podjetju, za katerega oddajam vlogo Sem zastopnik/zaposleni v podjetju, ki ima pooblastilo

Kontaktni podatki - osebe, ki oddaja vlogo

Figure 6: Applicant details

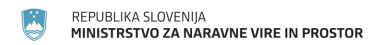

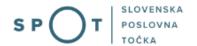

If you are an agent/a company employee who has power of attorney to submit this application ("Sem zastopnik/zaposleni v podjetju, ki ima pooblastilo"), you fill in the details of the company you work for and attach the power of attorney.

Sem zastopnik/zaposleni v podjetju, ki ima pooblastilo

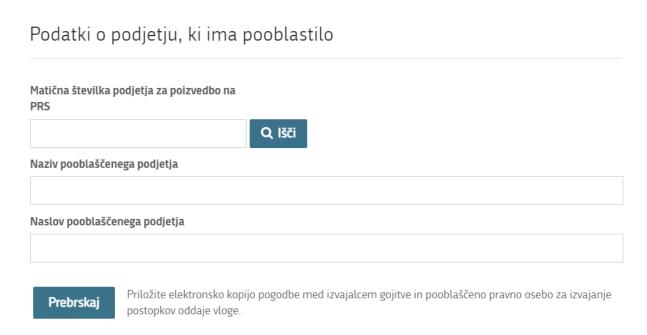

Figure 7: Details of the company holding power of attorney

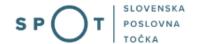

### Step 2: Intended action

In the next step, enter "Lokacija dejavnosti gojitve - naslov" [Address of the place of breeding] in the first box. During completion of the form, the names of towns, streets etc. are offered for selection. If the purpose is commercial breeding, you must fill in box 5 — "Vrsta izdelka, s katerimi se pridobi komercialna korist" [Type of product providing a benefit]. By clicking on the "Naslednji korak" [Next step] button, you continue filling in the form.

### II. Podatki o nameravanem ravnanju 1. Lokacija dejavnosti gojitve - naslov 🔏 Naslov lokacije (ulica, hišna številka, pošta) Katastrska občina \* Parcelna številka \* Lokacija dejavnosti gojitve nima naslova. parc. št. Dodaj novo parcelo 2. Navedite datum začetka gojitve **m** 3. Opišite metode označevanja matične skupine osebkov in njihovih potomcev Priložite dokazila o skladnosti izvajanja označevanja s predpisanimi v Pravilniku o označevanju živali Prebrskai prosto živečih vrst v ujetništvu (Uradni list RS, št. 58/04) 4. Namen gojitve nekomercialni (npr. za lastno uporabo, ljubiteljsko) okomercialni (npr. za prodajo, za prikazovanje javnosti) O drugo 5. Vrsta izdelka, s katerimi se pridobi komercialna korist živi osebki O meso jajca o kože, usnje O drugi deli telesa izdelki O drugo

Figure 8: Information on the intended action

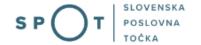

### Step 3: Specimen details

Provide details of the wild species for which you wish to obtain a breeding permit. A permit can be granted for several types of specimens and several specimens of one species.

For each type of specimens, fill in the details of the breeding stock and their offspring, and the details of individuals that currently do not belong to the breeding stock. Add a new species by clicking on the "Dodajte novo vrsto osebkov" [Add new type of specimens] button at the end of the above sections.

First, select "Znanstveno/slovensko ime vrste" [specimen type (scientific or Slovenian name)] from the list. Enter a keyword and the list will be reduced to the selected hits that include that word. If the species is not listed, tick the declaration "Vrste ni na seznamu" [Species not listed] and enter the scientific and Slovenian name of the species in the boxes provided.

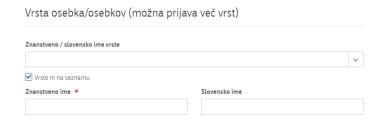

Figure 9: Selection of species – search for the relevant species

Next, fill in the information about "Matična skupina osebkov" [Specimens' breeding stock] and attach the proof of legal acquisition of the specimen ("Priložite dokazilo o zakoniti pridobitvi osebka"). Fill in "Potomci" [Offspring section] and add any number of other individuals of the selected species ("Dodajte nov osebek k matični skupini izbrane vrste").

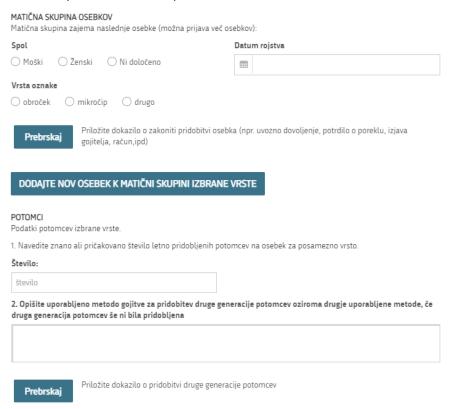

Figure 10: Entry of the breeding stock, offspring and other individuals of the same species

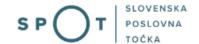

### Step 4: Living conditions and protective measures

Enter "Bivalne razmere" [Living conditions] and "Zaščitni ukrepi" [Protective measures] in the boxes and attach a more detailed description and photographs. The attachments should be in an unalterable format e.g. pdf.

| V. Bivalne razmere                                                                                |                                                                                                    |  |  |  |  |  |
|---------------------------------------------------------------------------------------------------|----------------------------------------------------------------------------------------------------|--|--|--|--|--|
| . Opišite bivalne razmere ter pripomočke in način oskrbe, ki jih zagotavljate zadrževanim osebkom |                                                                                                    |  |  |  |  |  |
|                                                                                                   |                                                                                                    |  |  |  |  |  |
|                                                                                                   |                                                                                                    |  |  |  |  |  |
| Prebrskaj                                                                                         | Priložite podrobnejši opis gojitvenega prostora, fotografije gojitvenih prostorov, ipd                                                                                                    |  |  |  |  |  |
|                                                                                                   |                                                                                                    |  |  |  |  |  |
|                                                                                                   |                                                                                                    |  |  |  |  |  |
| VI. Zaščitni                                                                                      | Prebrskaj  Priložite podrobnejši opis gojitvenega prostora, fotografije gojitvenih prostorov, ipd  Zaščitni ukrepi  Dpišite gojitveni prostor (npr. uporabljeni materiali za ograje, višina ograje ali mreže, površina, širina, višina kletk, jer, terarija ali bazena ipd.)  / kolikor je prostor za gojitev povezan s stičnim ekosistemom, opišite naprave, ki blažijo negativne vplive (npr. čistilna orava, rešetke, dvojna vrata, ograje,).  Dpišite ukrepe za preprečevanje pobega osebkov v naravo. |  |  |  |  |  |
|                                                                                                   |                                                                                                    |  |  |  |  |  |
|                                                                                                   |                                                                                                    |  |  |  |  |  |
|                                                                                                   |                                                                                                    |  |  |  |  |  |
|                                                                                                   |                                                                                                    |  |  |  |  |  |
|                                                                                                   |                                                                                                    |  |  |  |  |  |
| 3. Opišite ukrepe a                                                                               | za preprečevanje pobega osebkov v naravo.                                                                                                    |  |  |  |  |  |
|                                                                                                   |                                                                                                    |  |  |  |  |  |
|                                                                                                   |                                                                                                    |  |  |  |  |  |
| Prebrskaj                                                                                         |                                                                                                    |  |  |  |  |  |

Figure 11: Living conditions and protective measures

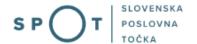

### Step 5: Management and declarations

Describe "Upravljanje z matično skupino" [Management of the breeding stock] and tick appropriate declarations where necessary.

| VII. Upravljanje z matično skupino in                         | potomci                      |                    |
|---------------------------------------------------------------|------------------------------|--------------------|
| 1. Opišite ravnanja s pričakovano produkcijo potomcev         |                              |                    |
| Opišite načrt morebitnega vključevanja potomcev v matično     | o skupino za njeno zamenjavo | o ali povečanje    |
| 3. Opišite razmnoževalno sposobnost vsake generacije, ki je b | ila vzrejena v ujetništvu    |                    |
|                                                               |                              |                    |
| Prejšnji korak                                                | Shrani                       | Podpisovanje vloge |

Figure 12: Management of the breeding stock and offspring, and declarations

Proceed to signing.

Korak 5 (od 9)

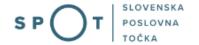

### Step 6: Signing the application

In the second step, you will see a full read-out of the application.

### VLOGA ZA PRIDOBITEV DOVOLJENJA ZA GOJITEV ŽIVALI PROSTOŽIVEČIH VRST

po 21. členu Zakona o ohranjanju narave (Uradni list RS, št. 96/04 - ZON-UPB2, 61/06 - ZDru-1, 32/08 - OdIUS, 8/10 - ZSKZ-B, 46/14, 21/18-ZNOrg on 31/18)

| I. Podatki o izvajalcu gojitve (pravni subjekt) |                    |  |  |
|-------------------------------------------------|--------------------|--|--|
| Matična številka podjetja<br>6943683000         |                    |  |  |
| Naziv<br>Prošt Test, s sklepom d.o.o.           |                    |  |  |
| Sedež<br>Baragova ulica 005                     |                    |  |  |
| Pošta<br>Ljubljana                              | Poštna št.<br>1000 |  |  |
| Odgovorna oseba                                 |                    |  |  |
| Ime in priimek                                  |                    |  |  |
| lura Pročt                                      |                    |  |  |
| VII. Upravlianie z matično skupino in           | potomci            |  |  |

### VII. Upravljanje z matično skupino in potomci

| Opišite ravnanja s pričakovano produkcijo potomcev  /                                       |              |         |
|---------------------------------------------------------------------------------------------|--------------|---------|
| 2. Opišite načrt morebitnega vključevanja potomcev v matično skupino za njeno zamenjavo a / | li povečanje |         |
| 3. Opišite razmnoževalno sposobnost vsake generacije, ki je bila vzrejena v ujetništvu /    |              |         |
| Nazaj na obrazec                                                                            | Natisni      | Podpiši |

Figure 13: Read-out/preview of the application

Korak 6 (od 9)

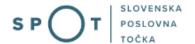

By clicking on the "Podpiši" [Sign] button, the portal redirects the user to "SiPASS", which allows cloud-based signing. By entering the SiPASS password, you sign the application.

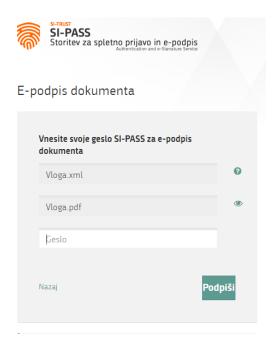

Figure 14: Signing in SiPASS

If you notice that you have made some mistake, by clicking on the "Nazaj" [Back to form] button you can return to the form and correct the mistakes. You can also print the application before signing it.

The process continues to the payment of the fee.

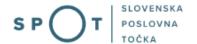

### Step 7: Electronic payment

The Payment of costs of procedure step displays the amount of the charge and payment details. As this is an electronic procedure, only the fee under tariff 3 is payable.

Za vašo vlogo je potrebno plačati naslednje stroške/takse:

### Dovoljenje za gojitev živali prostoživečih vrst (elektronska vloga) Upravna naloga Znesek 1 x 18,10 € 18,10 € Za plačilo 18,10 € Podatki o plačilu UPN: Naziv prejemnika: Agencija Republike Slovenije za okolje Naslov prejemnika: Vojkova cesta 1 B, Ljubljana, 1000 Ljubljana SI56 0110 0100 0315 637 IBAN: Koda namena: COST Namen: 2482878000/03-349-5-2/2021 Sklic/referenca: 00 2482878000-033495-2 Natisni UPN Priložite potrdilo o plačilu Izberite vašo datoteko Nazaj na obrazec Prenesi

Figure 15: Read-out of payment details (customising the list)

The payment method is then selected.

- a) "Plačilo UPN in prilagajanje potrdila o plačilu oziroma oprostitvi plačila" [Payment by a universal payment order and attachment of the proof of payment]: this payment method allows you to print out the universal payment order and make the payment at your bank, but you must attach the proof of payment. If the payment cannot be made in a short time, click on the "Save and close" link to interrupt the process and resume it after the payment has been made. To proceed, you need proof of payment, which you can attach in image (JPEG, PNG, TIFF) or PDF format.
- b) The second payment method "Elektronsko plačilo" [Electronic payment] allows users to pay charges electronically via eUJP. eUJP supports card payments, mobile payments and online banking.

To proceed with the payment, click on "Plačaj elektronsko" [Pay electronically].

Shrani in zapri

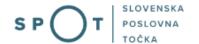

The portal will direct you to the UJP e-payment service, which offers various forms of payment. Select the most suitable one and fill in the details. If you do not want an anonymous invoice, tick the box "Označite in izpolnite podatke, če želite prejeti račun, ki se bo glasil na vaše ime" [Tick and fill in the details if you want to receive an invoice in your name]. Then click on the "Nadaljuj" [Continue] button.

Once the payment has been made, the UJP system will display the invoice for you. Click "Zapri" [Close] to continue with the application process.

### **Step 8: Submission of application**

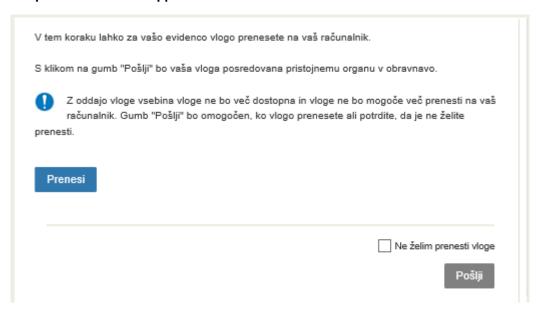

Figure 9: Full application download and submission

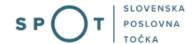

### Step 9: Conclusion

The portal submits the application to the competent authority for processing. The user is presented with the details of the submission and a link to "Namizje" [Desktop]. The user receives in his/her e-mail a notification that the application has been submitted.

Spoštovani/-a Jure Prošt, Vaša vloga je bila uspešno oddana! Podatki o vlogi Pridobitev dovoljenja za gojitev živali prostoživečih vrst Oznaka vloge: 2482878000/03-349-5-2/2021 Oddano 06. avgust 2021 06.08.2021 11:18:30 Zadnja sprememba: Avtor zadnje spremembe: Jure Prošt Pristojni organ: Agencija Republike Slovenije za okolje Stroški postopka 18,10 € Vaš komentar To vlogo lahko poimenujete, oziroma ji dodate neko opisno identifikacijsko oznako, po kateri boste vlogo lažje našli v seznamu. Vsebina tega polja bo prikazana na seznamu vlog na namizju. Odstrani komentar Shrani komenta Kako naprej Vaša vloga je bila elektronsko poslana pristojnemu organu. V naslednjih dneh bo vloga sprejeta in pregledana. Preko e-pošte boste prejemali obvestila ob vsaki spremembi statusa Vaše vloge. Podrobnosti Vaše vloge so na voljo na namizju.

Figure 10: Conclusion

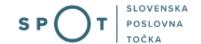

### a. Supplementing the application

If the application is not complete, the competent authority will ask you to supplement it. You can supplement your application electronically by selecting the application you wish to supplement from "Seznam vlog v postopkih" [List of pending applications] and selecting "Dopolni" [Supplement] in the "Delo z vlogo" [Application Section].

### Vloge

### Seznam vlog v postopkih SPOT številka Postopek Status Datum **Datum** brisanja vloge ± 2482878000/03-349-5-2/2021 Pridobitev dovoljenja za gojitev živali prostoživečih Vloga je bila 06.08.2021 poslana na registrski organ. **±** 5883547000/03-359-2-26/2021 Sprememba lastništva ali uporabnika Registrski 06.08.2021 nepremičnine za napoved odmere NUSZ organ je prejel vlogo. Registrski 06.08.2021

### Delni seznam oddanih vlog

Prikaži

Figure 11: Company desktop – List of pending applications

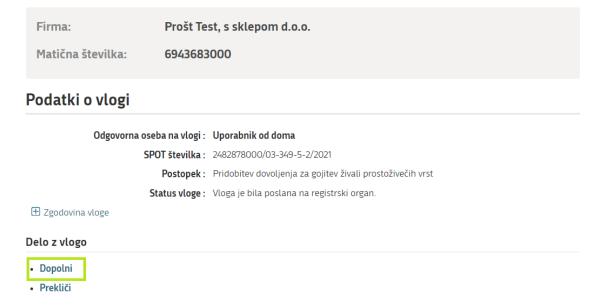

Figure 12: Company desktop – Application details

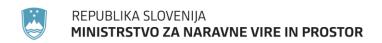

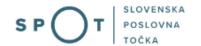

The portal offers a specific form where the applicant has the option of describing missing information or adding missing attachments.

By clicking on the "Naprej" [Next] button, the portal displays a preview of the application and offers the signing and submission of the application.

### Dopolnitev vloge S pritiskom na gumb "Naprej" boste kreirali dopis za dopolnitev vloge, ki se bo posredoval pristojnemu organu. V kolikor želite lahko dopisu priložite priloge ali vaše opombe namenjene pristojnemu organu. Vlagatelj lahko dopolni svojo vlogo ves čas med postopkom na prvi stopnji do vročitve odločbe in med postopkom na drugi stopnji do vročitve odločbe. Podatki o vlogi, ki jo želim dopolniti: Pridobitev dovoljenja za gojitev živali prostoživečih vrst Oznaka vloge: 2482878000/03-349-5-2/2021 Datum nastanka: 06. avgust 2021 • Oddano Priloge Pripnite ustrezna dokazila oz. priloge. Prebrskaj Izberite vašo datoteko Opomba Vpišite kratko obrazložitev vaše dopolnitve zgoraj navedene vloge. Dopis za dopolnitev vloge Predogled dopisa v PDF obliki Nazaj na namizje Naprej

Figure 13: "Supplementing the application" form

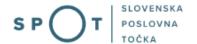

### b. Withdrawal of application

Before the application is decided, the portal allows the applicant to withdraw the application. On the "Podatki o vlogi" [Application details] page, selecting the "Prekliči" [Cancel] button will start the withdrawal procedure.

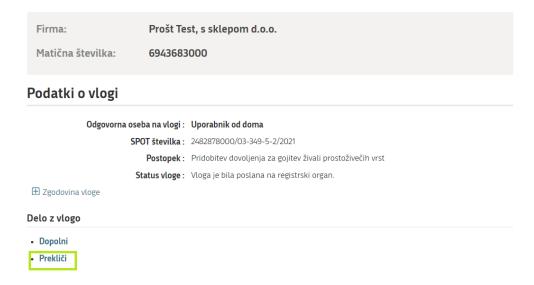

Figure 14: Company desktop – Application details

The portal offers a fully extracted application for withdrawal of the application, with all the necessary information.

By clicking on the "Naprej" [Next] button, the portal displays "Predogled" [Preview] of the application and offers the signing and submission of the application.

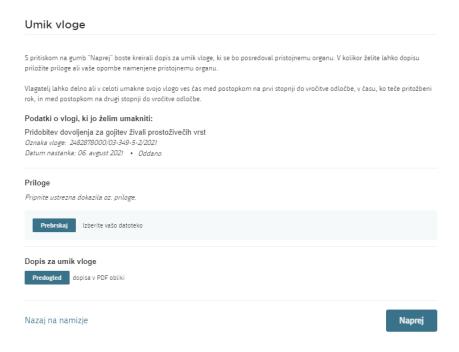

Figure 15: Withdrawal of application

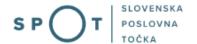

### 2.5. Tracking application status

### Vloge

### Seznam vlog v postopkih

| SPOT številka                  | Postopek                                                                   | Status                                              | Datum      | Datum<br>brisanja<br>vloge |   |
|--------------------------------|----------------------------------------------------------------------------|-----------------------------------------------------|------------|----------------------------|---|
| ± 2482878000/03-349-5-2/2021   | Pridobitev dovoljenja za gojitev živali prostoživečih vrst                 | Vloga je bila<br>poslana na<br>registrski<br>organ. | 06.08.2021 |                            |   |
| ± 5883547000/03-359-2-26/2021  | Sprememba lastništva ali uporabnika<br>nepremičnine za napoved odmere NUSZ | Registrski<br>organ je prejel<br>vlogo.             | 06.08.2021 |                            |   |
| ± 2256584000/03-184-1-170/2021 | Vloga za registracijo poslovnega subjekta z                                | Registrski                                          | 06.08.2021 |                            | - |

### Delni seznam oddanih vlog

| SPOT številka                  | Postopek                                                                                       | Status                                                                            | Datum      |  |
|--------------------------------|------------------------------------------------------------------------------------------------|-----------------------------------------------------------------------------------|------------|--|
| ± 2256584000/03-184-1-105/2021 | Vloga za registracijo poslovnega subjekta z dejavnostjo na<br>področju medicinskih pripomočkov | Vloga je bila<br>prekinjena s<br>strani vlagatelja<br>ali registrskega<br>organa. | 04.08.2021 |  |

Figure 16: Company desktop - List of pending applications and Partial list of submitted applications

Details of applications not submitted, submitted or under consideration can be found in "Seznam vlog v postopkih" [List of pending applications]. When an application is decided on, it is moved to "Delni seznam oddanih vlog" [Partial list of submitted applications].